## **Embed Excel Charts**

A chart that is embedded into a Microsoft PowerPoint slide acts like a Microsoft Excel chart or worksheet, but is not updated when changes are made in the Excel document.

## **Copy Excel Chart into Slide**

- $\mathbf{\hat{v}}$  Open the presentation where the chart or worksheet from Excel is to be inserted.
- *T* Minimize the **Power Point Presentation** program window.
	- Click in the **Search** box on the **Task Bar**.
	- In the **Search** box, input **Excel**.
	- Click the **Excel** link at the top of the **Start Menu**.

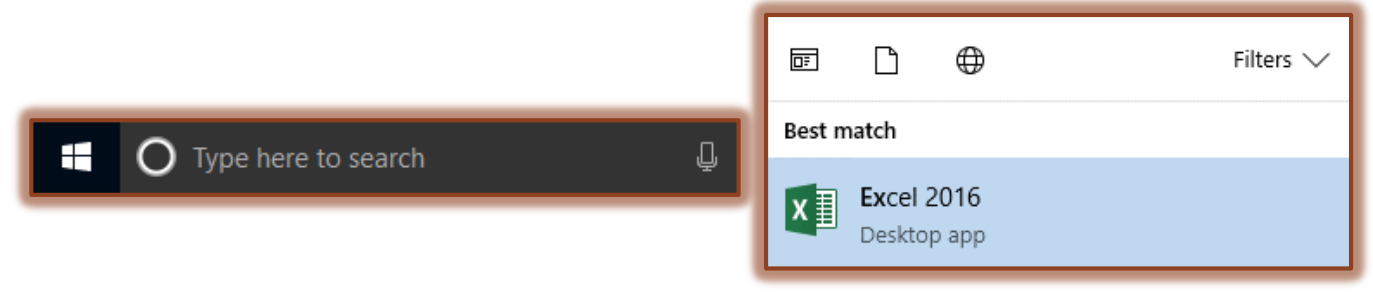

 $\frac{1}{60}$  Cut lim Copy 。

Clipboard

Format Painter

Paste

- $\ddot{\mathbf{r}}$  Locate the workbook that contains the chart that is to be linked.
- $\ddot{\mathbf{r}}$  Open the workbook that contains the chart.
- Click the **Chart** to select it.
- Click the **Copy** button in the **Clipboard Group** on the **Home Tab**.
- Click the **PowerPoint** button on the **Task Bar**.
- $\hat{\mathbf{r}}$  Move to the slide where the chart is to be inserted or insert a new slide into the presentation.
- On the **Home Tab** in the **Clipboard Group**, click the **Paste** arrow.
- Click **Paste Special** from the list of options.
- **The Paste Special dialog box will appear.**

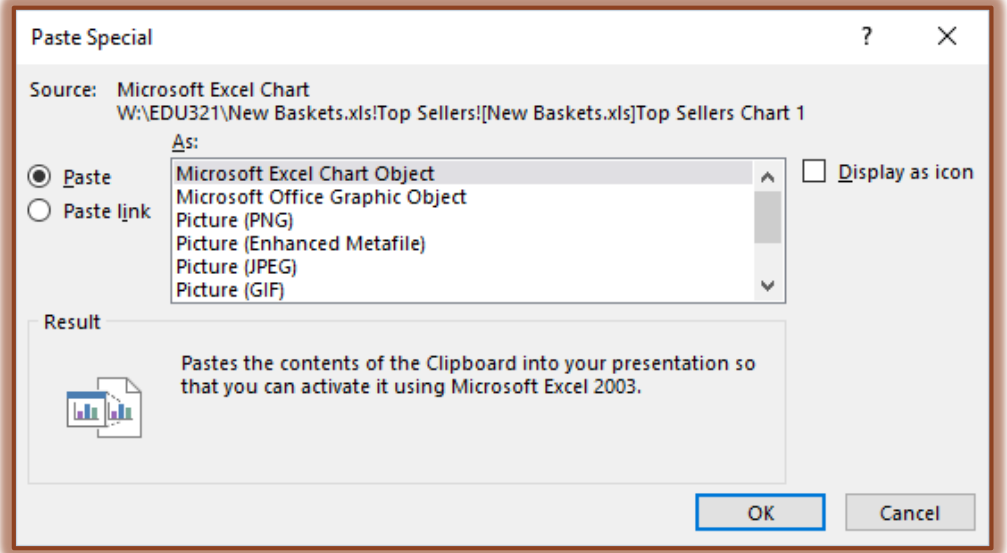

- **T** Click the **Paste** option button.
- Click on **Microsoft Excel Chart Object** in the **As** box.

1

- Click the **OK** button to insert the chart into the **Power Point Slide**.
- Click the chart to display the **Chart Tools Contextual Tab**.
	- There are two separate tabs available: Design and Format.
	- These tabs are used to make formatting and other changes to the chart.
- $\hat{\mathbf{r}}$  For a description of the buttons on these tabs, please see the appropriate link on the **PowerPoint 2016** page of the **Siena Training Web Site**.